# Mini Appliance (3rd Generation) Quick Start Guide

KB 5.6 Mini Appliance (3rd Generation)

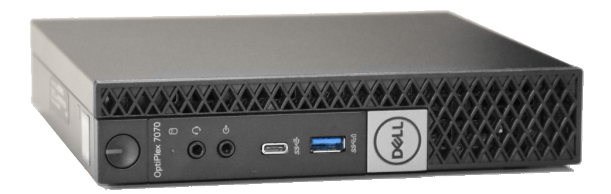

### Getting Started

The KB Mini Encoder/Transcoder is a portable all-in-one H.264/HEVC encoder, ideal for live event streaming from anywhere with an Internet connection. Leveraging Intel CPU and GPU hybrid processing, the KB Mini gives you big power in a small form-factor appliance.

This latest generation KB Mini appliance adds 1080p60 SDI input support.

This *Quick Start Guide* summarizes the basic steps required to set up and connect the KB Mini appliance.

#### Topics Discussed

- [Getting Started](https://doc.haivision.com/display/KB56/Getting+++Started)
- [Setting up the KB Mini Appliance](https://doc.haivision.com/display/KB56/Setting+up+the+KB+Mini+Appliance)
- [Powering on the Appliance](https://doc.haivision.com/display/KB56/Powering+on+the+Appliance)
- [Obtaining the Assigned IP Address](https://doc.haivision.com/display/KB56/Obtaining+the++Assigned+IP+Address)
- [Connecting to the Console UI](https://doc.haivision.com/display/KB56/Connecting+to+the++Console++UI)
- [Changing the Network Settings](https://doc.haivision.com/display/KB56/Changing+the+Network++Settings)
- [Accessing the KB Web Interface](https://doc.haivision.com/display/KB56/Accessing+the+KB+Web+Interface)

Use the following guidelines when unsafe conditions exist or when potentially hazardous voltages are present:

- Always use caution and common sense.
- To reduce the risk of electrical shock, do not operate equipment with the cover removed.
- Repairs must be performed by qualified service personnel only.

Improper handling and/or installation practices of sensitive equipment may VOID the warranty.

#### ♦ Caution

When handling components, or when setting switch options, always use an antistatic wrist strap connected to a grounded equipment frame or chassis. If a wrist strap is not available, periodically touch an unpainted metal surface on the equipment. Never use a conductive tool, such as a screwdriver or a paper clip, to set switches.

### Waste Electrical and Electronic Equipment (WEEE) Disposal

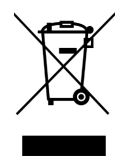

In accordance with the European Union (EU) WEEE Directive, Haivision products that fall within the scope of the WEEE, are labeled with the above symbol, and customers are encouraged to responsibly recycle their equipment at the time of disposal. Haivision also offers its customers the option of returning Haivision equipment to facilitate its environmentally sound disposal.

For more information, please visit our website at:<https://www.haivision.com/environment>.

### Setting up the KB Mini Appliance

#### **O** Important

1.

Unpack the box and inspect the contents. If there is any shipping damage, contact your support representative for return instructions. See [Getting Help.](https://doc.haivision.com/display/KB56/Getting+Help)

#### To set up the appliance:

## **A** Caution Insufficient air flow around the unit can cause it to overheat and perform erratically. To ensure proper air flow, allow plenty of room around the appliance's ventilation holes. **O** Tip Haivision offers adapter brackets to install your KB Mini in a server rack. See your Haivision representative or visit the [Haivision Store](https://store.haivision.com/) for details.

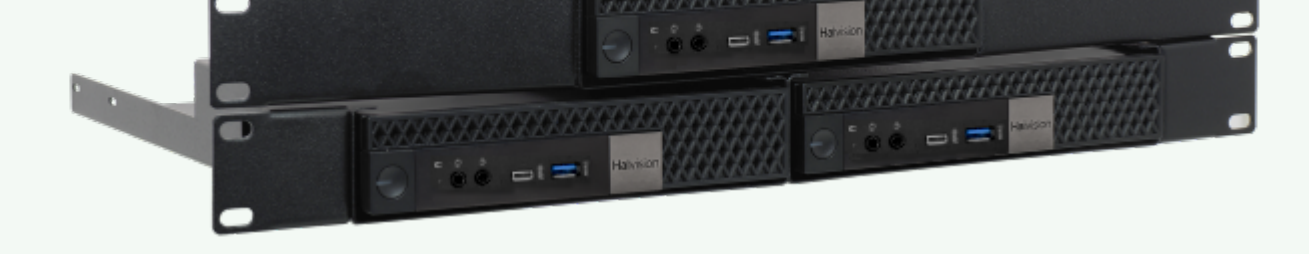

- 2. On the back of the device:
	- a. Locate the Ethernet port and connect it to your network using an Ethernet cable (not included).
	- b. Plug the power adapter into the appliance power connection (12V).

```
c.
O Tip
```
The SDI Output port is not used.

- d. Connect a monitor to the DisplayPort output.
- e. Connect a USB keyboard. Also, for Managed Services customers who have the optional desktop, connect a USB mouse as well. (The USB port on the front of the device can be used instead.)

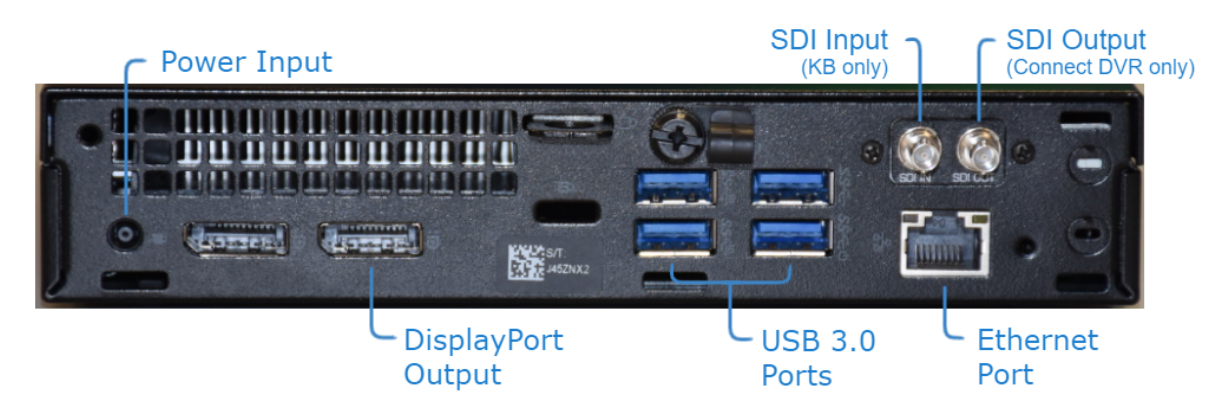

### Powering on the Appliance

To power the appliance:

1. Press the power button on the front of the device.

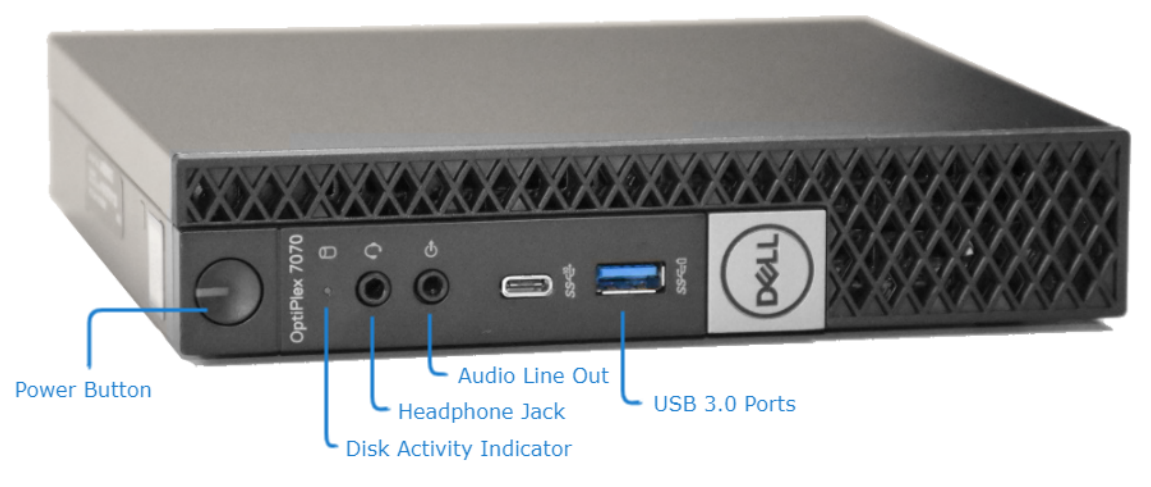

### **O** Tip

When powering on and off the device, simply tap the power button. Do not hold down the button for an extended period as it will reset the device.

When the appliance finishes booting, it displays the Login screen for either the Console UI or the optional CentOS desktop depending upon your configuration.

### <span id="page-4-0"></span>Obtaining the Assigned IP Address

#### Note  $\bullet$

The appliance comes with pre-configured network settings. Refer to the *Important Notice* document for the login credentials and factory settings.

[Standard Configuration](#page-4-0) [Managed Services Configuration](#page-4-0)

### Standard Configuration

#### A Note

After first boot, the device is configured for a static IP address as defined in the *Important* Notice. Prior to accessing the main Web interface, you must configure the device with a valid IP address and gateway to work in your environment. The following section takes you through the steps to update your network settings using the Console UI.

[Standard Configuration](#page-4-0) [Managed Services Configuration](#page-4-0)

### Managed Services Configuration

#### **O** Note

Administrator privileges are required to access the Console UI and obtain the assigned IP address.

To obtain the IP address for appliances with the Managed Services option:

- 1. Attach a keyboard, mouse, and monitor to the appliance.
- 2. Push the power button on the front of the appliance (the power LED will light).
- 3. At the Desktop login screen, enter your user credentials. See the Important Notice document for the factory-set information.
- 4. Double click the Haivision Console UI icon.
- 5. At the prompt, enter the hvroot password. See the *Important Notice* document for the factoryset information.
- 6. When the Console UI login window appears, make note of the assigned IP address (see below). You will need this IP address to access the Web UI.

### **O** Gliffy Macro Error

An error occurred while rendering this diagram. Please contact your administrator.

• Name: ip\_address\_2

### Connecting to the Console UI

To connect to the Console UI directly, make sure a USB keyboard and a monitor are connected to the KB appliance (see [Setting up the KB Appliance\)](https://doc.haivision.com/display/KB56/Setting+up+the+KB+Mini+Appliance). If you purchased the Managed Services package with the Desktop option, connect a mouse to the appliance as well.

#### A Note

Accessing the Console UI requires administrator privileges and password.

To access the Console UI:

- 1. Either connect a keyboard and monitor to the appliance, if applicable, and boot the appliance. Or, initiate a secure shell (SSH) connection to the IP address of the server using an SSH client (for example, PuTTY).
- 2. Log in using the hvroot username and password. Refer to the Important Notice document that

accompanied your device for the default hvroot password.

See the [Using the Console UI with Haivision Hardware](https://doc.haivision.com/display/Resources/Using+the+Console+UI+with+Haivision+Hardware) for more details on various tasks you can perform with the Console UI.

### Changing the Network Settings

To change the network settings of the device:

1. Once the Console UI welcome screen appears on the attached monitor, locate the IP Address assigned to the device as noted on the welcome screen.

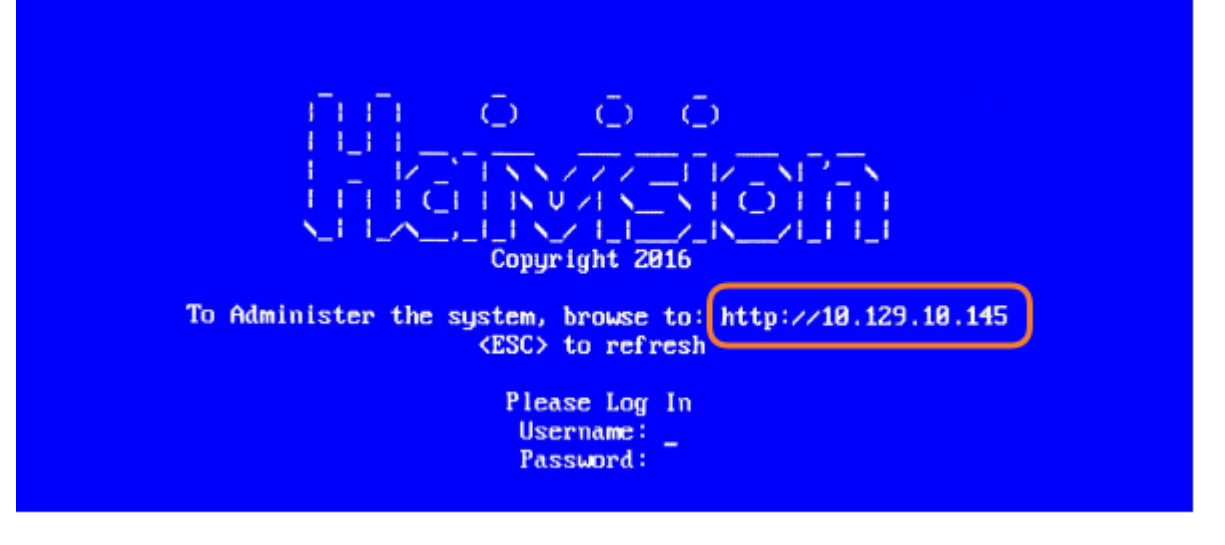

- 2. Log in to the Console UI using the credentials provided in the Important Notice.
- 3. In the navigation sidebar, use the ↑↓ (up and down arrow) keys to highlight Network Settings, and then press the **Enter** key.
- 4. Using the ↓ (down arrow) to step through all the Network Settings, change the Hostname, IP Address, Gateway Address, Boot Protocol (DHCP or static), and any other settings as necessary.

#### A Note

- In the Boot Protocol textbox you must type either 'dhcp' or 'static'.
- Depending on your SSH client settings, the console window might not display all the available settings. For instance, "Boot Protocol" may not be visible if your screen height is not large enough.

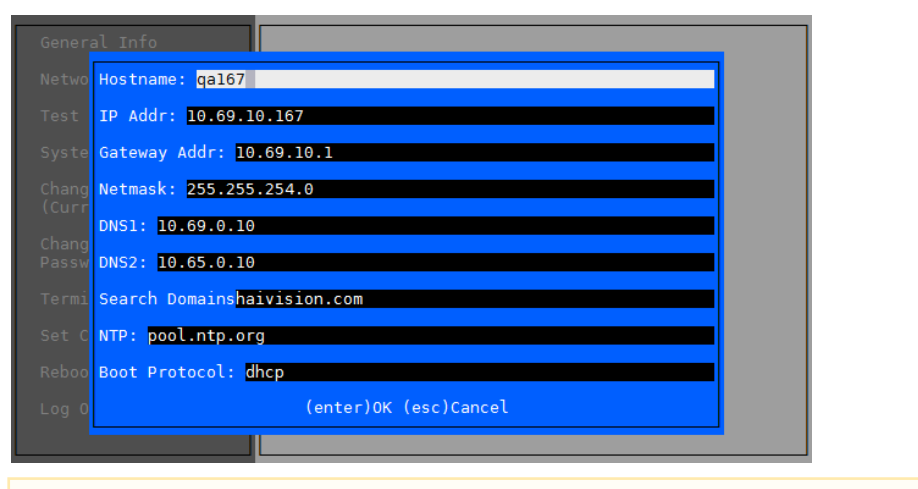

### **A** Note

If your device supports IPv6, the network settings page contains both IPv4 and IPv6 settings:

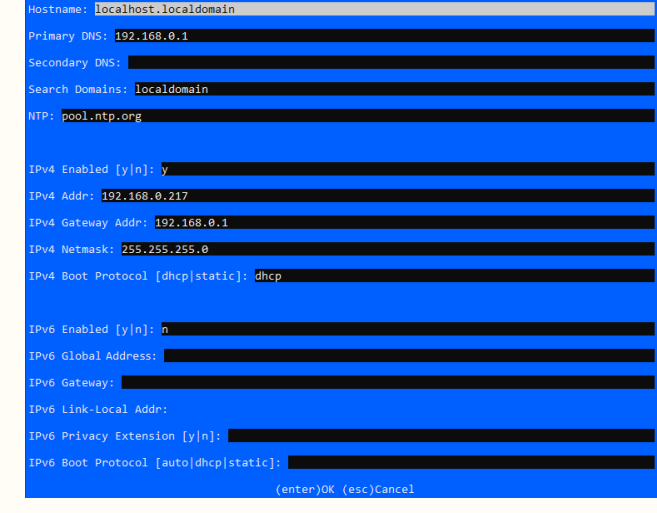

5. Press the Enter key to save your changes and return to the main screen.

### A Note

After pressing Enter, it takes a few seconds for the settings to be saved. The system may seem unresponsive during this time.

6. Select Log Out and then press the Enter key to exit the Console UI.

### <span id="page-6-0"></span>Accessing the KB Web Interface

You can access the KB web interface:

- From a remote system
- If you purchased the Desktop UI option, locally on the server

#### [Remote KB Access](#page-6-0) [Local KB Access](#page-6-0)

To access the device's Web interface:

- 1. On another computer connected to the same network, open a Web browser.
- 2. Enter the device's assigned IP address. For example, if the IP Address is 10.5.1.4, enter a URL of https://10.5.1.4.
- 3. When a browser accesses the website, it requests a security certificate to confirm that the site is trusted.

The device ships with a self-signed SSL certificate key set which works with any configured server hostname. However, Web browsers do not consider self-signed certificates to be trusted, because they are not signed by a Certificate Authority. Consequently, when accessing the website with a self-signed certificate, users see a security warning and are prompted for authorization as shown below. Responses may vary depending upon the browser used.

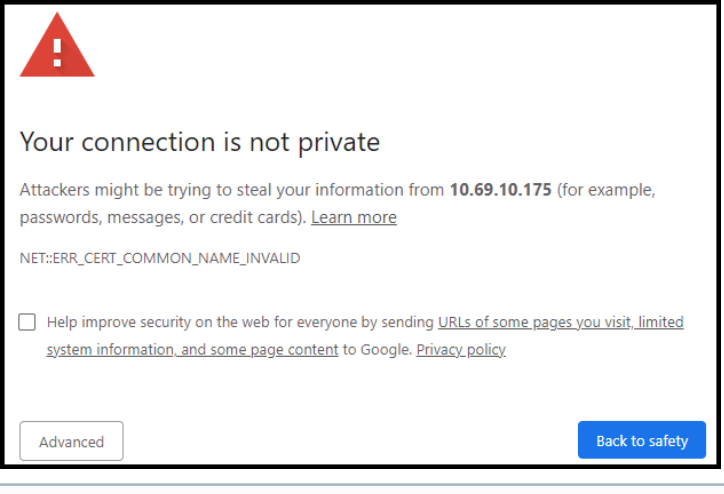

#### Important

Before proceeding or adding an exception for the site, check with your administrator on the correct response.

4. Sign in using one of the credentials provided on the *Important Notice* included with your device.

#### [Remote KB Access](#page-6-0) [Local KB Access](#page-6-0)

If your server includes the Desktop UI, you can open a browser in the UI to view KB web interface. To access KB locally on the server:

- 1. Ensure a keyboard, mouse, and monitor are connected to the appliance and the appliance is powered on.
- 2. After the system fully boots, log in to the desktop using the credentials provided in the Important Notice document.
- 3. Open a browser and enter the current IP address or, if not known, use localhost for the URL.

4. Log in using the haiadmin credentials provided in the Important Notice document.

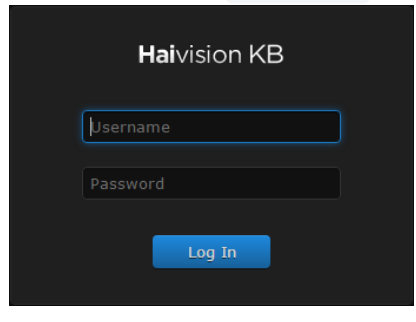

Refer to the User's Guide for step-by-step information for using the KB web interface. All information is available online at the [Haivision InfoCenter.](https://doc.haivision.com)

#### Related Topics

- [Obtaining the Assigned IP Address](https://doc.haivision.com/display/KB56/Obtaining+the+Assigned++IP++Address)
- [Changing Account Passwords](https://doc.haivision.com/display/KB56/Changing+Account+Passwords) in the User's Guide
- [Supplying KB with a TLS/SSL Security Certificate](https://doc.haivision.com/display/KB56/Supplying+KB+with+a+TLS+SSL+Security+Certificate) in the User's Guide

### Obtaining Documentation

This document was generated from the Haivision InfoCenter. To ensure you are reading the most up-todate version of this content, access the documentation online at [https://doc.haivision.com.](https://doc.haivision.com) You may generate a PDF at any time of the current content. See the footer of the page for the date it was generated.

### Getting Help

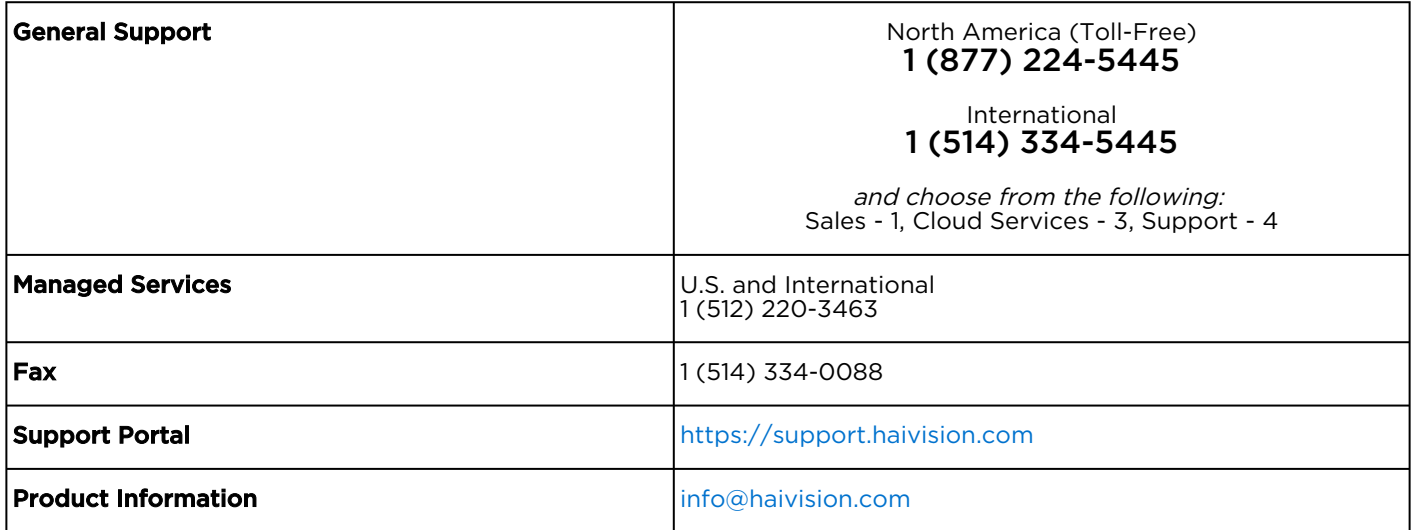